# **MANUAL DE INSCRIPCIÓN EN LA WEB**

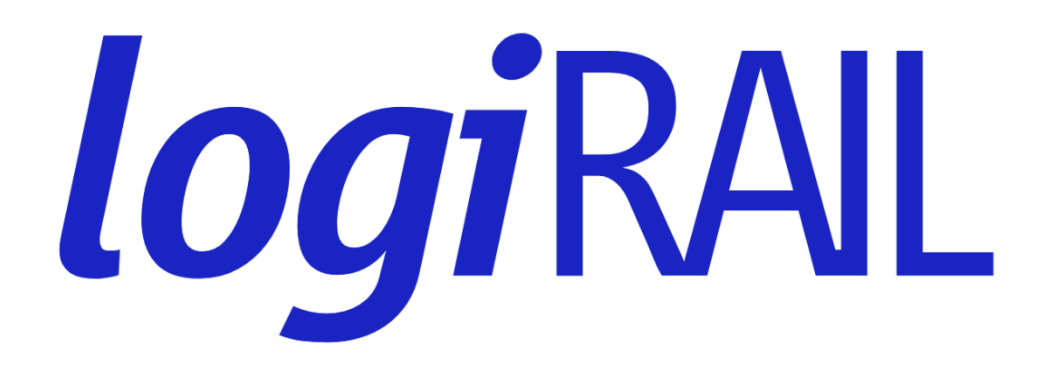

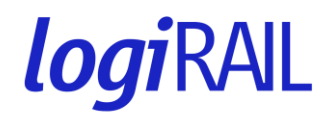

#### **MANUAL DE REGISTRO DE SOLICITUDES EN LA APLICACIÓN**

### **ÍNDICE**

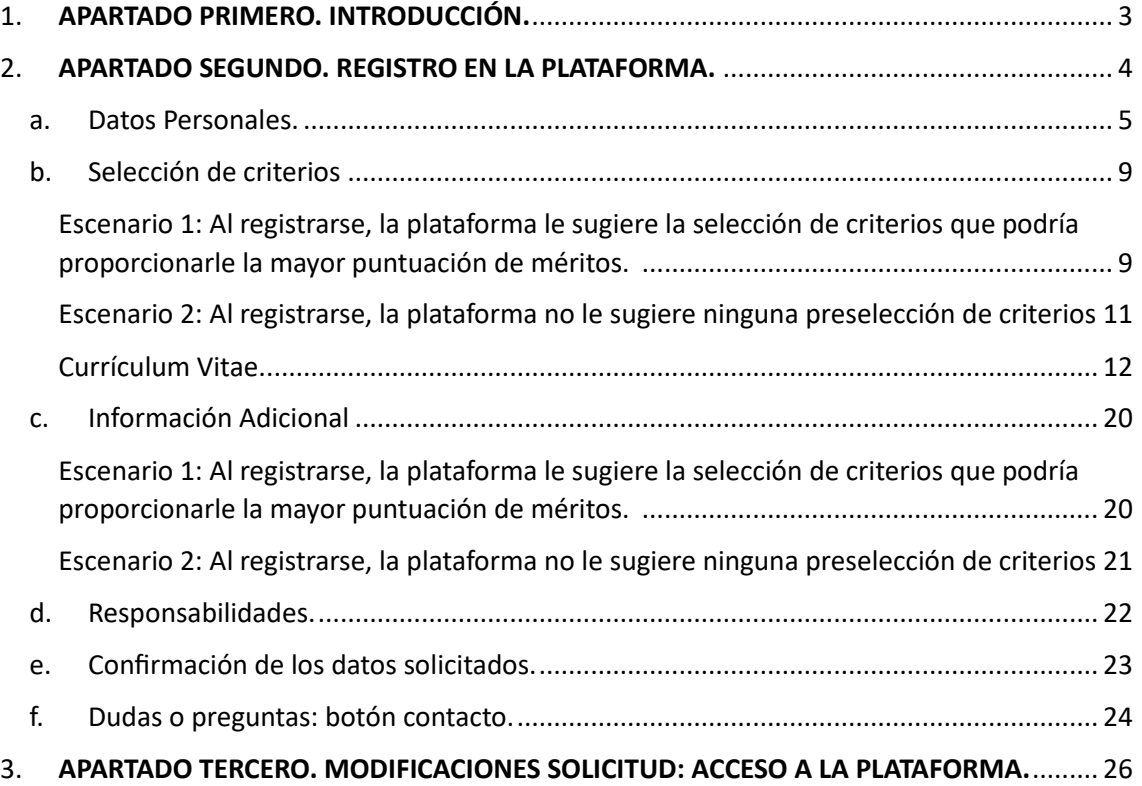

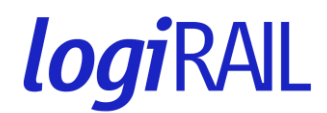

#### <span id="page-2-0"></span>**1. APARTADO PRIMERO. INTRODUCCIÓN.**

En el presente documento vamos a tratar de explicar de manera sencilla e ilustrada el procedimiento de inscripción en cada una de las posiciones ofertadas.

**Aviso:** recomendamos el uso de los navegadores Microsoft Edge para la inscripción en la web, ya que la misma puede no funcionar correctamente con otros navegadores (Explorer 11, Firefox, etc.). Igualmente, su funcionamiento puede verse afectado en dispositivos móviles o tablets, por lo que debe realizar su inscripción a través de su PC.

Una vez acceda a la página web para la inscripción en el proceso, aparecerá la siguiente pantalla (Imagen 1).

**Imagen 1**

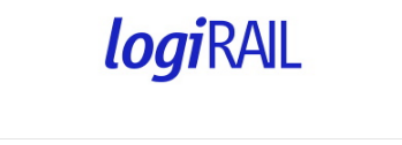

#### Empleo

LogiRAIL anuncia la celebración de una Convocatoria de Estabilización en el Empleo Temporal para la cobertura de 1.732 puestos pertenecientes a dos categorías profesionales

- · Estructura de Dirección (17)
- · Personal de Convenio (1.715)

Le damos la bienvenida a nuestra plataforma, a través de la cual podrá presentar su candidatura para optar a uno de los puestos mencionados más arriba.

Si es la primera vez que accede, le rogamos clique en "Registrarse".

Si ya se ha registrado anteriormente, clique en "Acceder"". Solo debe indicar su usuario y contraseña.

- En el caso de no haberse registrado previamente, deberá seleccionar la opción "**Registrarse**" (leer APARTADO SEGUNDO del presente manual: REGISTRO EN LA PLATAFORMA).
- Si ya se ha registrado previamente y quiere acceder para consultar, modificar o completar su candidatura deberá pulsar "**Acceder**" (leer apartado 3 del presente manual: ACCESO POSTERIOR EN LA PLATAFORMA).

Igualmente, en la parte inferior de la página, encontrará en formato descargable **las Bases de la Convocatoria**, así como este Manual.

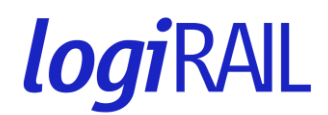

#### <span id="page-3-0"></span>2. **APARTADO SEGUNDO. REGISTRO EN LA PLATAFORMA**.

En caso de pulsar "Registrarse", se le remitirá a la siguiente pantalla (Imagen 2). En la misma, debe realizar las siguientes acciones:

- Introducir su **correo electrónico**. Asegúrese de que se trata de una cuenta en activo.

- Una **contraseña**, confirmándola en el espacio destinado para ello.

*La contraseña introducida debe tener entre 4 y 12 caracteres: números, letras y otros especiales. Le recomendamos que anote sus credenciales para evitar su olvido de cara a posteriores ingresos*.

- Escribir los caracteres de la imagen del **CAPTCHA** (imagen con números y/o letras que aparece en el recuadro señalado con una flecha roja).

Una vez rellenos los campos, pulse "**Registrar**" y, si se han rellenado correctamente, se le dará acceso directo a la plataforma:

#### **Imagen 2**

## Crea tu cuenta

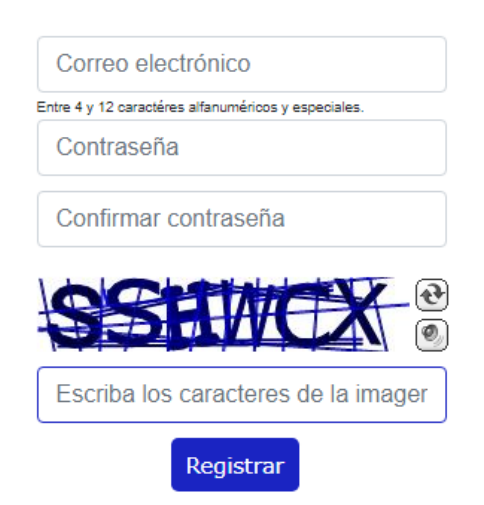

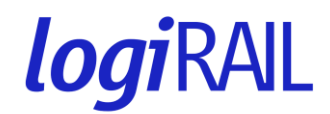

#### <span id="page-4-0"></span>**a. Datos Personales.**

En este apartado, los/as candidatos/as deberán rellenar los datos personales que se indican. **Aquellos campos marcados con un asterisco (\*) deberán cumplimentarse obligatoriamente**.

Si comete algún error en la introducción de los mismos u olvida indicar algunos de ellos, el asterisco se volverá de color rojo (Imagen 3).

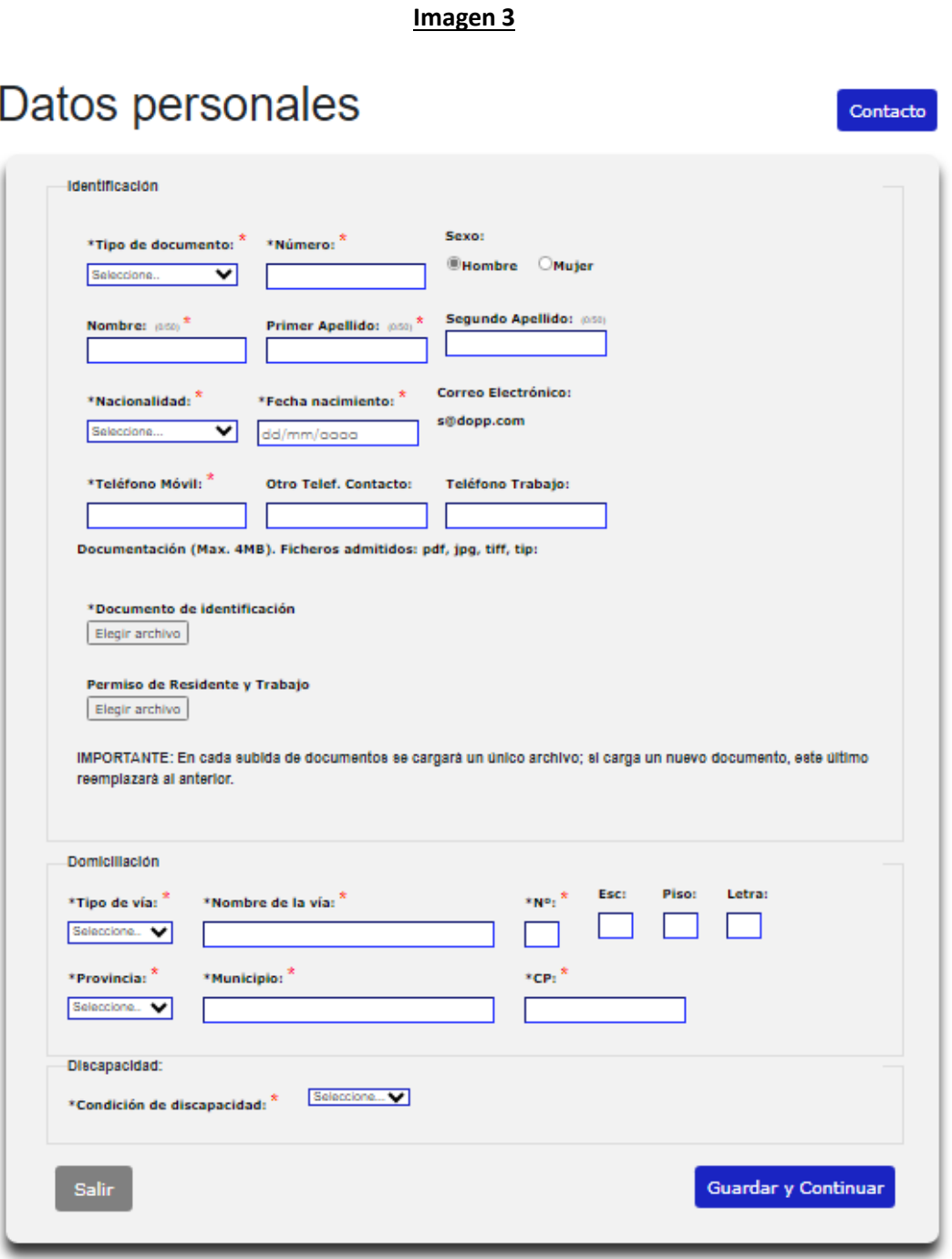

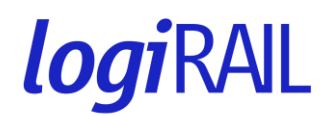

En relación con el apartado de **Identificación**, debe cumplimentar todos los campos indicados, sin olvidar adjuntar la documentación que se le requiere en algún **formato no editable** (pdf, jpg, tiff, tip). Según sea su caso:

- **Documento de identificación**: DNI/NIF/NIE/Pasaporte.
- **Tarjeta de Residente Comunitario**: en el caso de no ser español, pero poseer la nacionalidad de alguno de los Estados miembros de la Unión Europea.
- Permiso de Residente y Trabajo: en el supuesto de no estar incluido en ninguno de los dos apartados anteriores.

Para lo anterior, debe clicar en el botón "Elegir archivo". Una vez seleccionado el fichero que desea adjuntar desde su disco duro, el nombre de este aparecerá a la derecha del botón "Seleccionar archivo".

Puede comprobar que el **archivo se ha subido correctamente** si, una vez clicado el botón "Guardar y continuar", vuelve a la pantalla de "Datos Personales" (Guardar y volver) y el texto con el nombre del documento en negrita aparece resaltado en azul (señalado con una flecha roja en la Imagen 4).

Es **MUY IMPORTANTE** cargar la documentación en un único archivo; si carga varios documentos, él último reemplazará al anterior.

#### **Imagen 4**

\*Documento de identificación Elegir archivo

Permiso de Residente y Trabajo Elegir archivo

IMPORTANTE: En cada subida de documentos se cargará un único archivo; si carga un nuevo documento, este último reemplazará al anterior.

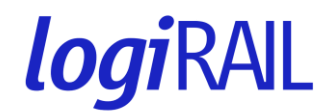

En el caso de contar con algún tipo de **Discapacidad**, debe indicar "**Sí**" en la casilla del apartado destinado para ello (**Condición de discapacidad**). Una vez hecho esto, debe clicar el botón "Guardar y Continuar" y le aparecerá la siguiente pantalla (Imagen 5) en el caso de haber respondido "Sí", donde debe cumplimentar los datos que se le indican.

#### **Imagen 5**

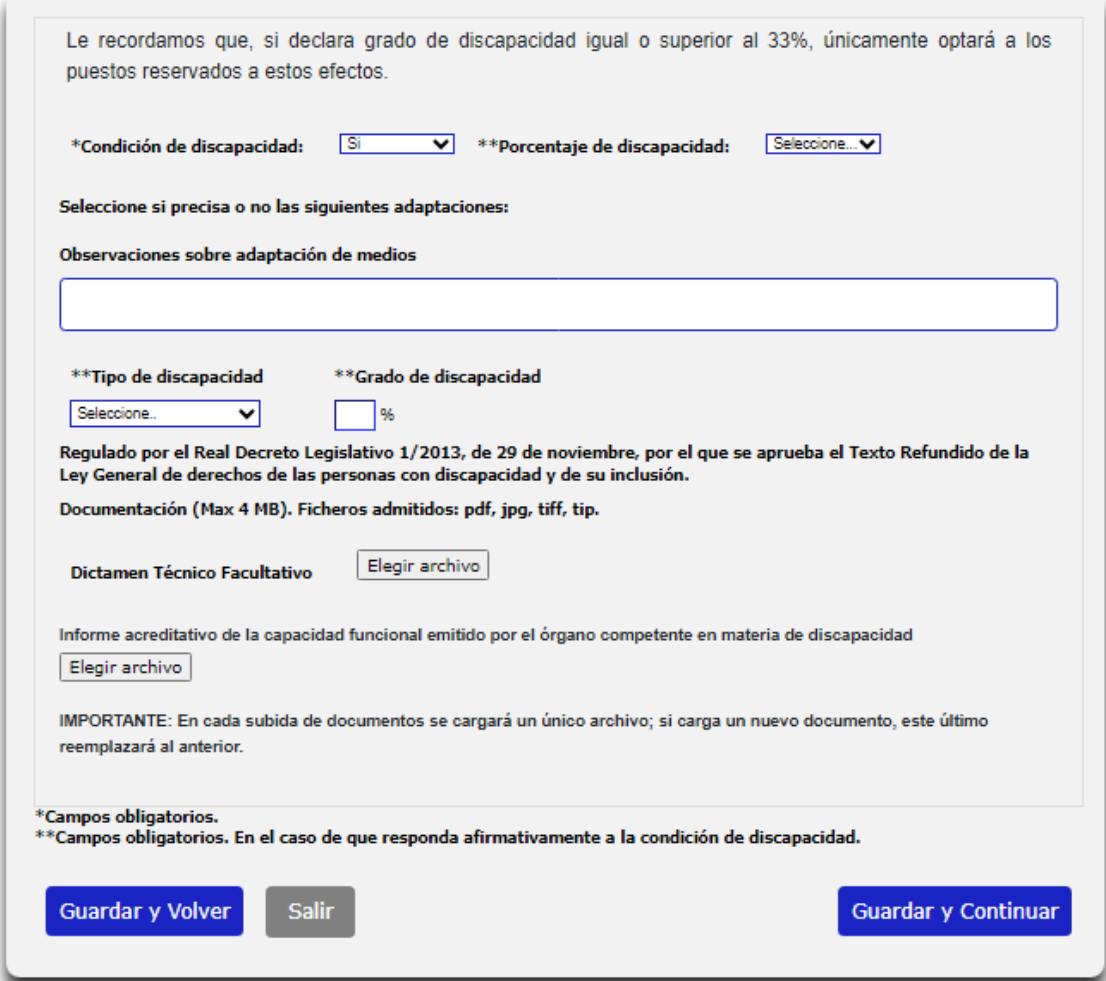

Dentro del presente recuadro, es importante lo siguiente:

- Indicar si precisa o no **adaptación de medios** para el correcto desempeño del puesto de trabajo, detallando: medio a adaptar, el tipo de discapacidad y el grado de la misma.

**NOTA**: le recordamos que, si indica que posee un porcentaje de discapacidad superior o igual al 33%, usted optará a las plazas reservadas para personas con discapacidad.

- No olvide adjuntar los siguientes documentos en algún **formato no editable (pdf, jpg, tiff, tip)**:
	- o **Dictamen Técnico Facultativo emitido por el Órgano Técnico de Valoración que dictaminó el grado de discapacidad.**

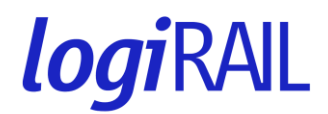

#### o **Informe acreditativo de la capacidad funcional emitido por el órgano competente en materia de discapacidad.**

Para ello, debe clicar en el botón "**Elegir archivo**". Una vez seleccionado el fichero que desea adjuntar desde su disco duro, el nombre de este aparecerá a la derecha del botón "Elegir archivo".

Al igual que el apartado anterior, puede comprobar que el **archivo se ha subido correctamente** si, una vez clicado el botón "Guardar y continuar", vuelve a la pantalla de "Discapacidad" y el texto con el **nombre del documento** en negrita aparece resaltado en azul (señalado con una flecha en la Imagen 6).

#### **Imagen 6**

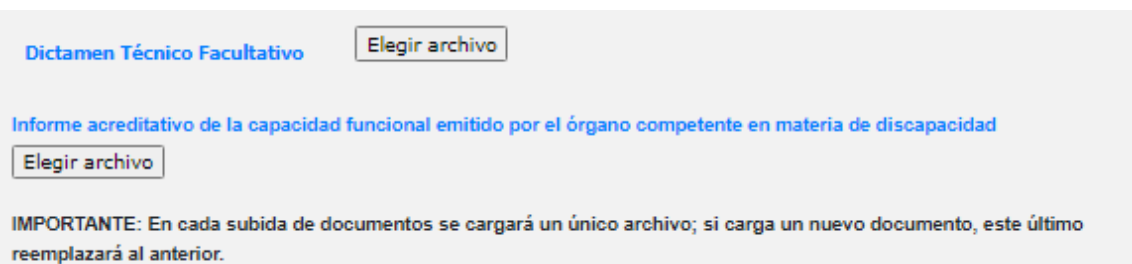

Una vez cumplimentado el apartado de **Datos personales** (Imagen 3) y, en caso de que fuera necesario, el apartado de **Discapacidad** (Imagen 5), pulse el botón de "Guardar y Continuar".

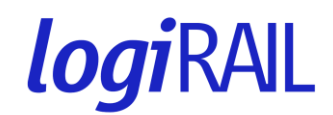

#### <span id="page-8-0"></span>**b. Selección de criterios**

<span id="page-8-1"></span>**Escenario 1**: Al registrarse, la plataforma le sugiere la selección de criterios que podría proporcionarle la mayor puntuación de méritos.

Realizada la acción anterior, la plataforma le remitirá a la sección "**Selección de criterios**" (Imagen 6A). En la presente sección, aparecerá preseleccionada aquella combinación que se ajusta más a su experiencia profesional en LogiRAIL y, conforme a la información que obra en poder de LogiRAIL, la que le podría proporcionar la mayor puntuación de méritos. Tenga en cuenta que esta estimación podría cambiar si modifica su elección.

Para seleccionar los criterios que se muestran en pantalla, únicamente deberá pulsar en el botón "**Guardar**" y seguidamente en "**Continuar**".

En caso de que le venga preseleccionada una opción y, aun así, decida cambiar de selección, puede hacerlo desactivando el cuadro que viene marcado con un "tick" al final de la pantalla y rodeado con un círculo rojo en la Imagen 6A. Una vez desmarcado el recuadro, puede indicar el **Colectivo, Área de actividad, Puesto y Provincia del puesto al que pretenda aplicar** en los selectores habilitados**.**

#### **Imagen 6A**

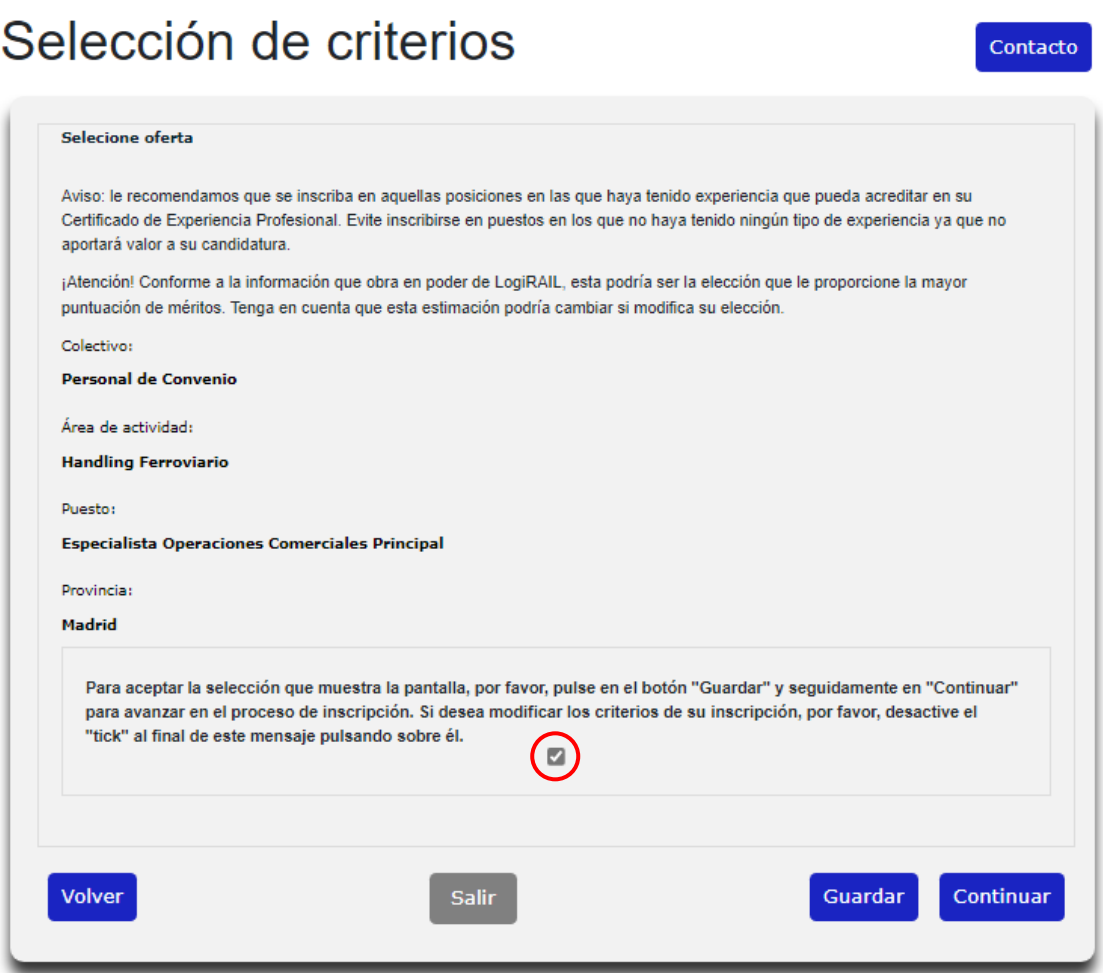

9

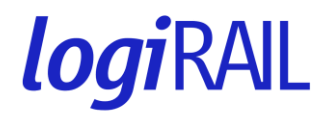

Para seleccionar una opción diferente, en la pantalla que aparece cuando desactivas la casilla del "tick" anteriormente mencionada (Imagen 6B), debe elegir en los selectores los criterios que desee.

**Imagen 6B**

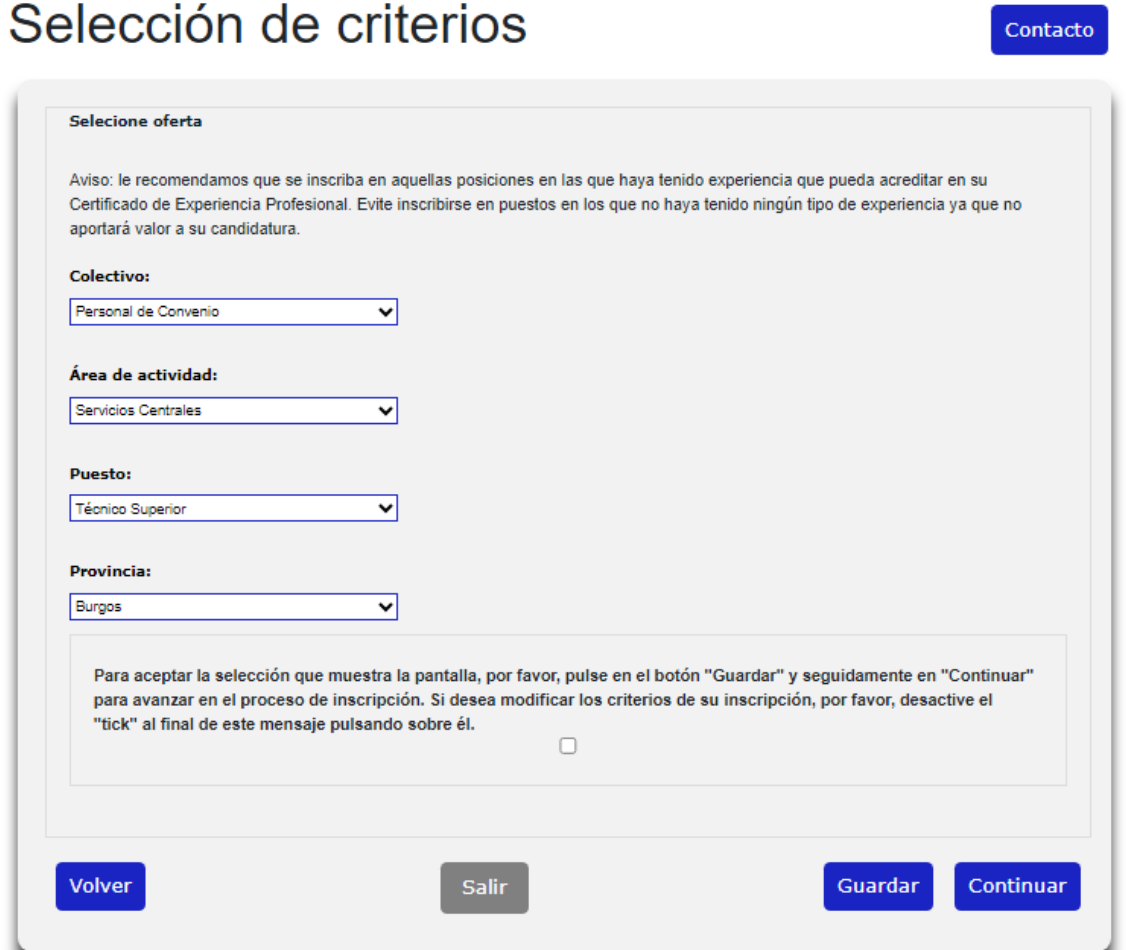

Una vez seleccionados sus criterios, es imprescindible pulsar en el botón "**Guardar**" y seguidamente en "**Continuar**" para avanzar en su inscripción.

Si usted completa adecuadamente los criterios, la plataforma le redirigirá a la pantalla de **Información Adicional**.

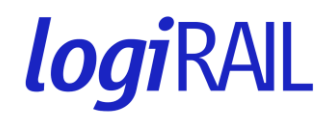

<span id="page-10-0"></span>**Escenario 2**: Al registrarse, la plataforma no le sugiere ninguna preselección de criterios.

Realizada la acción anterior, la plataforma le remitirá a la sección "**Selección de criterios**" (Imagen 7). En la presente sección, debe indicar el **Colectivo, Área de actividad, Puesto y Provincia del puesto al que pretenda aplicar** en los selectores habilitados**.**

Una vez seleccionados los criterios, debe pulsar el botón "**Guardar**" la opción seleccionada. Este último paso es muy importante, ya que, de lo contrario, el puesto seleccionado no quedará registrado. **IMPORTANTE**: Si usted no guarda los datos seleccionados en esta pantalla, la pantalla de confirmación de datos le aparecerá vacía. Por favor, asegúrese de que realiza y guarda la información del puesto al que desea optar y que su justificante así lo refleja adecuadamente.

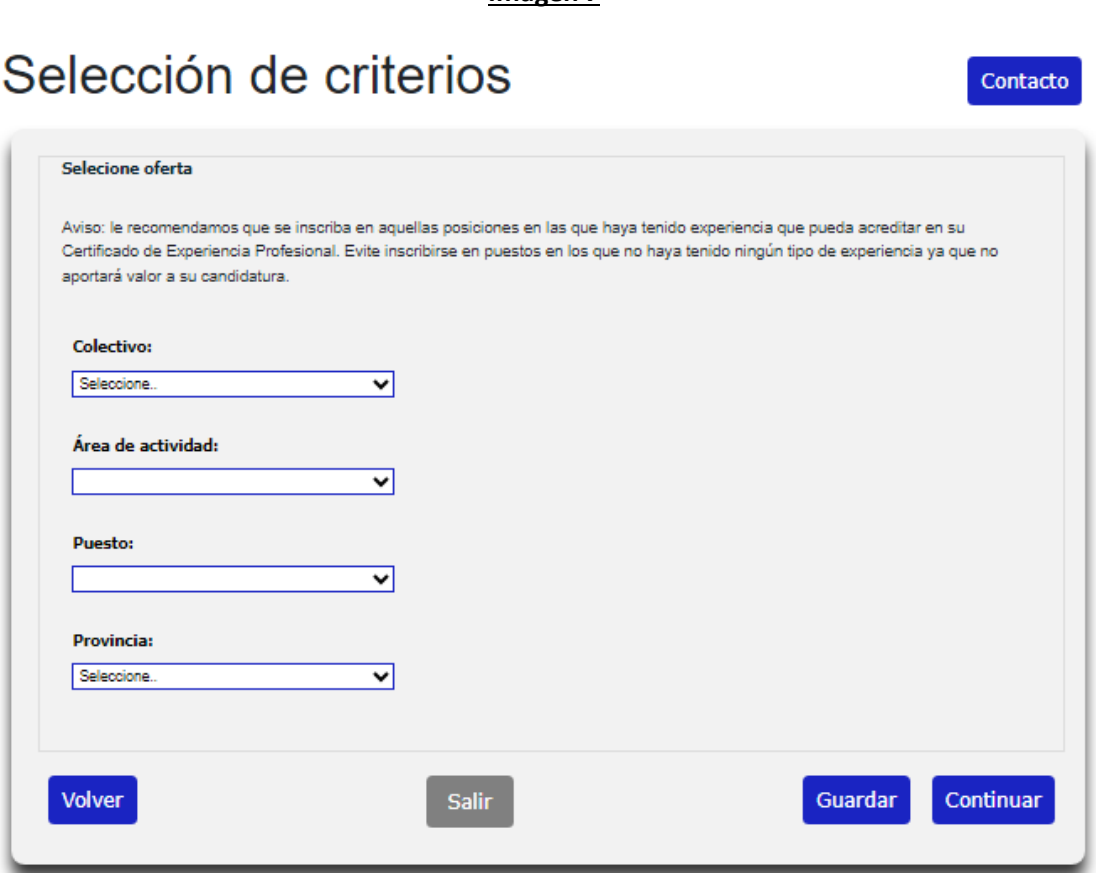

Una vez guardada su selección, pulse el botón "Continuar" para pasar a la siguiente pantalla que corresponde con la información de **Currículum Vitae.**

#### **Imagen 7**

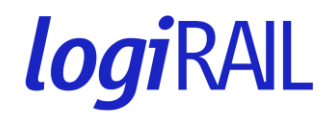

#### <span id="page-11-0"></span>**Currículum Vitae.**

Si usted realizó la Selección de Criterios sin que la plataforma le sugiriera ninguna preselección (es decir, usted ha tenido que elegir el **Colectivo, Área de actividad, Puesto y Provincia del puesto)**, realizada la acción anterior, la plataforma le remitirá a la sección "**Currículum vitae**" (Imagen 8), donde deberá cumplimentar los siguientes apartados: "**Formación Académica Oficial**", "**Formación complementaria**", "**Idiomas**" y "**Experiencia Profesional**".

Al igual que en el anterior, en este apartado, los/as candidatos/as deberán rellenar los datos que se indican. **Aquellos campos marcados con un asterisco (\*) deberán cumplimentarse obligatoriamente**. Si comete algún error en la introducción de los mismos u olvida indicar alguno de ellos, el asterisco se volverá de color rojo.

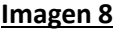

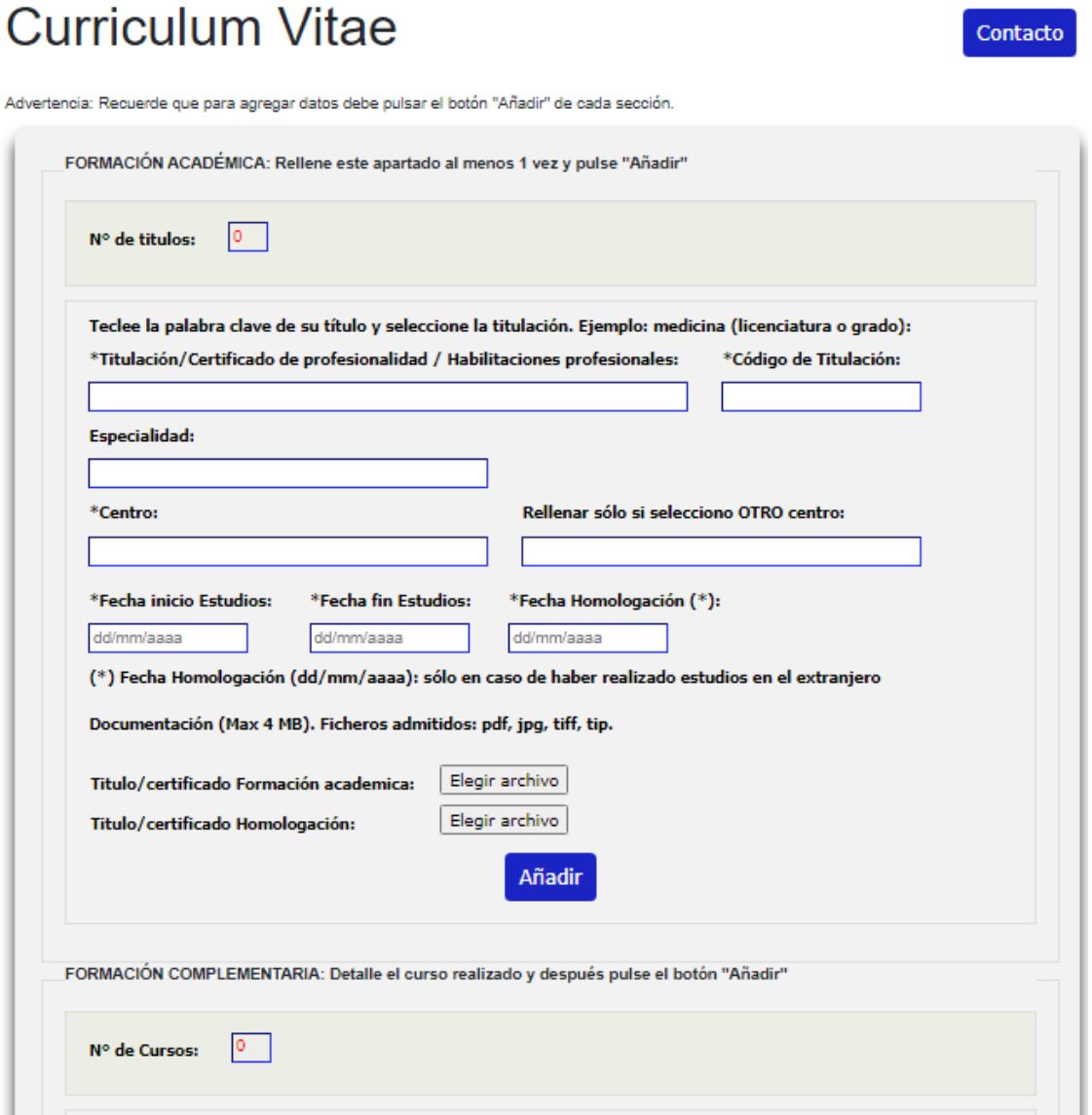

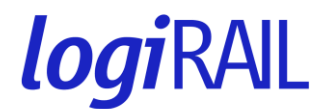

#### **Formación Académica Oficial**

Debe rellenar las casillas con los datos que se indican **por cada título, certificado de profesionalidad y/o habilitación profesional aportado**: "Titulación/Certificado de profesionalidad/Habilitaciones", "Fecha inicio estudios", "Fecha fin estudios", etc.

**IMPORTANTE**: recuerde que las Habilitaciones profesionales del sector ferroviario (Ej: Auxiliar de Operaciones del Tren u Operador de Vehículo de Maniobras, etc.), se seleccionan en el punto de Formación Académica. Seleccione la opción que corresponda en el apartado "Titulación/Certificado de profesionalidad/Habilitaciones".

Para lo anterior, se tendrá en cuenta las siguientes especificaciones:

- Casilla "**Titulación/Certificado de profesionalidad/Habilitaciones**": debe seleccionar el nombre de la titulación que desea declarar.

**NOTA**: para encontrar la titulación que desea declarar, debe teclear la palabra clave de su título y seleccionar la titulación en el desplegable. Ejemplo: teclear "Derecho" (licenciatura o grado), "Auxiliar de Operaciones del Tren" (habilitación profesional).

- Casilla "**Código de Titulación**": esta casilla se rellenará automáticamente, una vez que seleccione su titulación en el desplegable del recuadro de la izquierda ("Titulación/Certificado de profesionalidad").
- En la casilla "**Centro**", en el caso de que el **lugar de realización de sus estudios no aparezca** entre los detallados en el menú desplegable, deberá señalar "**Otros Centros de Nivel Universitario**" u "**Otros Centros**" y, seguidamente, indicar el nombre del mismo en la casilla de la derecha ("Rellenar sólo si seleccionó OTRO centro").
- Asimismo, en el caso de haber cursado su **titulación en el extranjero**, debe seguir el mismo proceso anterior: indicar "**Otros Centros de Nivel Universitario**" u "**Otros Centros**" y, seguidamente, indicar el nombre de aquel donde realizó sus estudios en la casilla de la derecha: "Rellenar sólo si seleccionó OTRO centro". No obstante, en este supuesto, debe también cumplimentar la **Fecha de homologación** en la casilla destinada para ello (señalado con una flecha roja en la Imagen 10).
- No olvide **adjuntar el título académico** indicado en algún **formato no editable (pdf, jpg, tiff, tip**) y, **en el caso de tratarse de un título extranjero, TAMBIÉN el certificado de homologación**. Para ello, debe clicar en el botón "Elegir archivo". Una vez seleccionado el fichero que desea adjuntar desde su disco duro, el nombre de este aparecerá a la derecha del botón "Elegir archivo".

**MUY IMPORTANTE**: Únicamente se valorará aquella formación declarada que haya sido acreditada junto con su correspondiente título adjunto. Por esta razón, la plataforma no le permitirá "Añadir" la titulación sin adjuntar el documento con el título que la acredite, marcándose el texto con un asterisco rojo sobre "**Título/certificado Formación académica**".

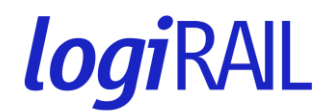

Puede comprobar que el **archivo se ha subido correctamente** si, una vez clicado el botón "**Añadir**", el texto "**Título/certificado**" y/o "**Homologación**" en negrita aparece resaltado en azul (señalado con una flecha en la Imagen 9).

#### **Imagen 9**

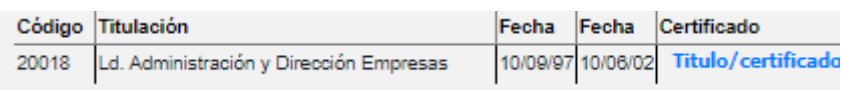

Le recordamos que igualmente es **MUY IMPORTANTE** cargar la documentación en un **único archivo**; si carga varios documentos, el último reemplazará al anterior.

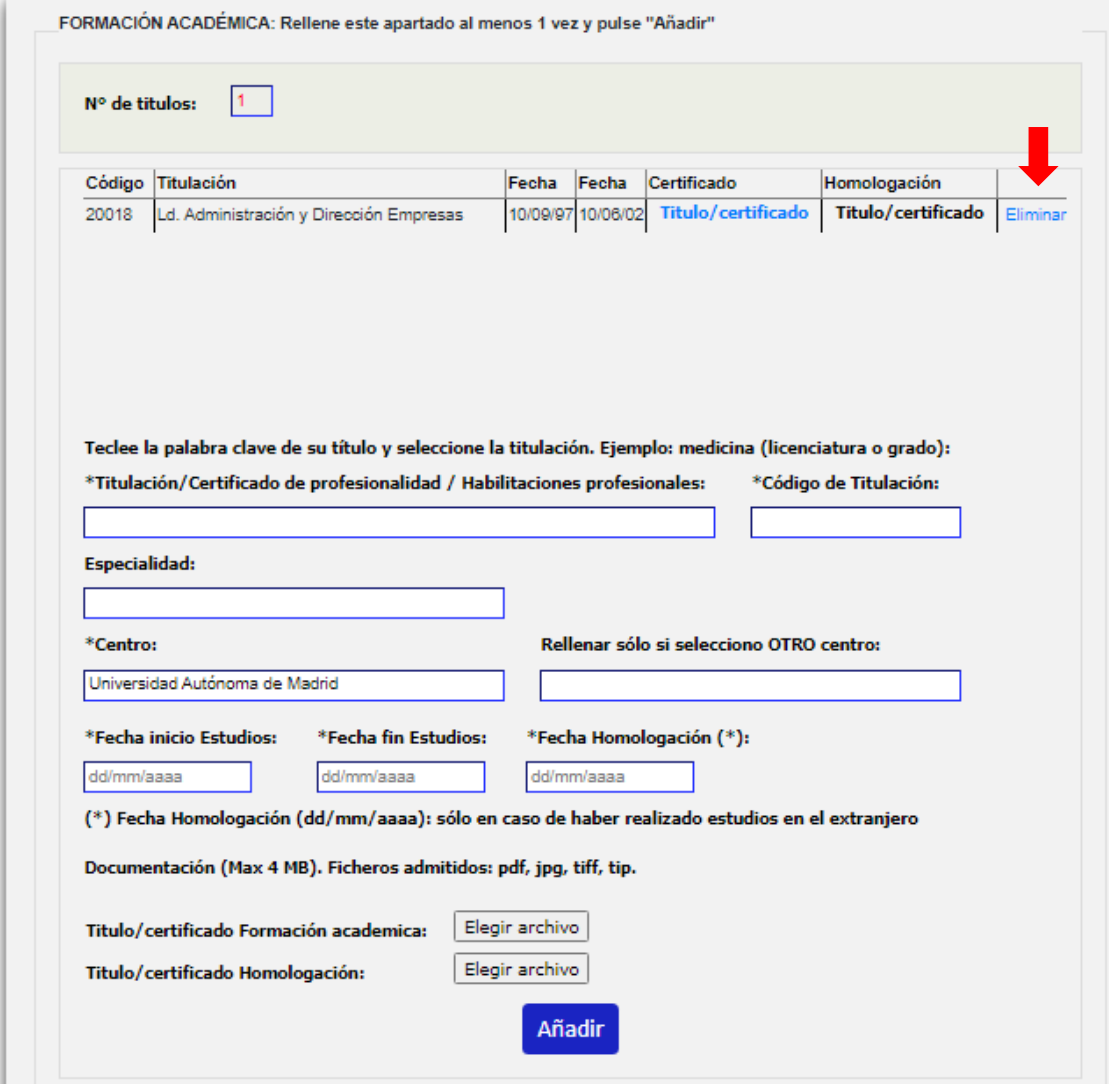

#### **Imagen 10**

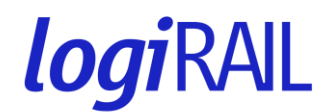

#### **OTRAS NOTAS IMPORTANTES**:

- Una vez cumplimentados los datos anteriores, **no olvide pulsar el botón "Añadir"** para guardar el registro correctamente. Una vez hecho esto, tiene dos opciones:
	- o Puede añadir una **nueva titulación, certificado de profesionalidad y/o habilitación profesional** siguiendo el procedimiento anterior. Éstos irán apareciendo como diferentes registros en la parte superior del recuadro.
	- o Si no desea añadir otra titulación, pase al siguiente apartado.
- Una vez rellenado los datos y pulsado el botón "**Añadir**", no será posible realizar ninguna modificación sobre el registro. Si desea hacer algún cambio, debe eliminar el mismo, pulsando el botón "**Eliminar**", situado a su derecha (indicado con una flecha roja en la Imagen 10), y volver a introducir la información.

#### **Formación complementaria**

Debe rellenar TODAS las casillas que aparecen en la presente sección (Imagen 11): "**Denominación", "Centro de Formación", "Fecha de inicio", "Fecha de finalización**", "**Duración de Horas" y "Tipo de formación complementaria**". En este apartado, de cara a la posterior valoración, es **MUY IMPORTANTE** indicar el número de horas y la materia ("Tipo de formación complementaria") sobre la que trata el curso declarado.

Asimismo, **debe adjuntar alguno de los siguientes documentos en algún formato no editable (pdf, jpg, tiff, tip)**:

- Fotocopia de los títulos.
- Certificados, en donde conste la certificación o la denominación del curso y, en su caso, el número de horas del mismo y el temario impartido.

Para ello, debe clicar en el botón "**Elegir archivo**". Una vez seleccionado el fichero que desea adjuntar desde su disco duro, el nombre de este aparecerá a la derecha del botón "Elegir archivo".

Puede comprobar que el **archivo se ha subido correctamente** si, una vez clicado el botón "**Añadir**", el texto "**Título/certificado**" en negrita aparece resaltado en azul (tal y como aparece señalado con una flecha en la Imagen 10).

**MUY IMPORTANTE**: Únicamente se valorará aquella formación declarada que haya sido acreditada junto con su correspondiente Certificado/título adjunto compulsado, en el que se indique el número de horas de dedicación. Por esta razón, la plataforma no le permitirá "Añadir" la titulación sin adjuntar el documento con el título que la acredite, marcándose el texto con un asterisco rojo "**Título/certificado Formación Complementaria**".

Le volvemos a indicar que es **MUY IMPORTANTE** cargar la documentación en un **único archivo**; si carga varios documentos, el último reemplazará al anterior.

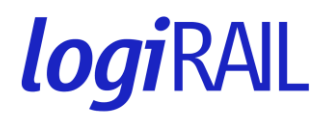

#### **Imagen 11**

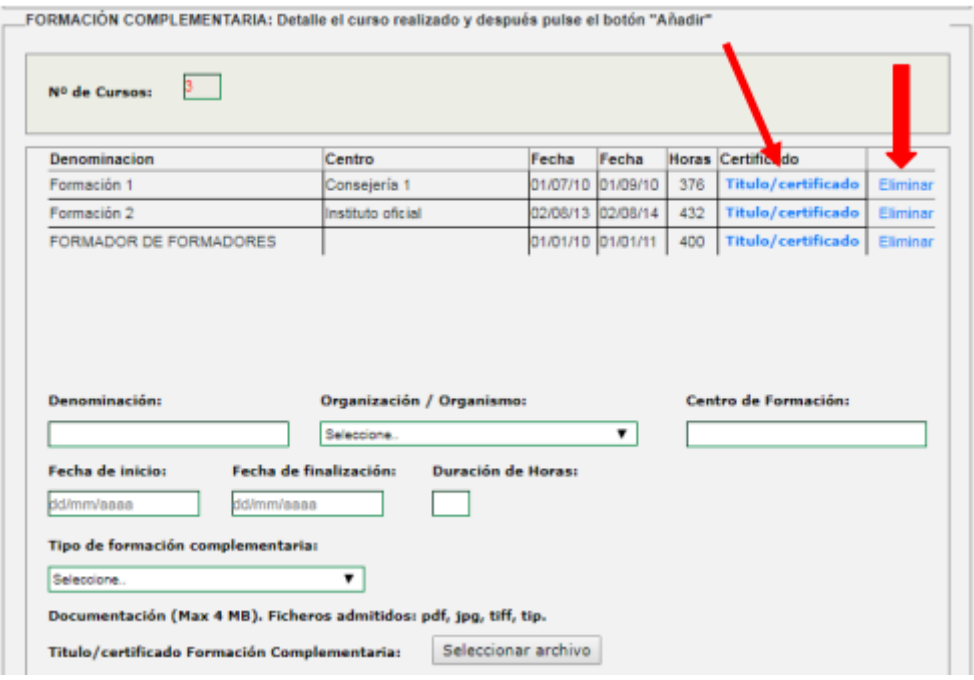

#### **OTRAS NOTAS IMPORTANTES**:

- Una vez cumplimentados los datos anteriores, **no olvide pulsar el botón "Añadir**" para guardar el registro correctamente. Una vez hecho esto, tiene dos opciones:
	- o Puede añadir un **nuevo curso** siguiendo el procedimiento anterior. Éstos irán apareciendo como diferentes registros en la parte superior del recuadro.
	- o Si no desea añadir información adicional, pase al apartado siguiente.
- Una vez rellenado los datos y pulsado el botón "**Añadir**", no será posible realizar ninguna modificación sobre el registro. Si desea hacer algún cambio, debe eliminar el mismo, pulsando el botón "**Eliminar**", situado a su derecha (indicado con una flecha roja en la Imagen 11), y volver a introducir la información.

#### **Idiomas**

Debe rellenar las casillas indicadas en la sección (Imagen 12): "**Idioma**", "**Nivel**", "**Título**", "**Centro de expedición**", "**Otro centro de expedición**" (en el caso de que no se encuentre entre las entidades recogidas en el desplegable "Centro de expedición") y "**Año**". Dentro de los citados, es MUY IMPORTANTE la casilla "Nivel" e "Idioma", donde se encuentran el nivel y el idioma que desea acreditar, respectivamente.

Asimismo, debe adjuntar los siguientes documentos en algún **formato no editable (pdf, jpg, tiff, tip):**

- **Título/certificado de Idiomas**: título o certificado oficial del nivel de idioma acreditado.

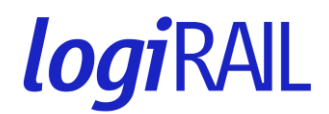

Para ello, debe clicar en el botón. Una vez seleccionado el fichero que desea adjuntar desde su disco duro, su nombre aparecerá a la derecha del botón "**Elegir archivo**".

Puede comprobar que el **archivo se ha subido correctamente** si, una vez clicado el botón "Añadir" ( ), el texto "**Certificado/Título**" en negrita aparece resaltado en azul (señalado con una flecha en la Imagen 13).

Le volvemos a indicar que es **MUY IMPORTANTE** cargar la documentación en un **único archivo**; si carga varios documentos, el último reemplazará al anterior.

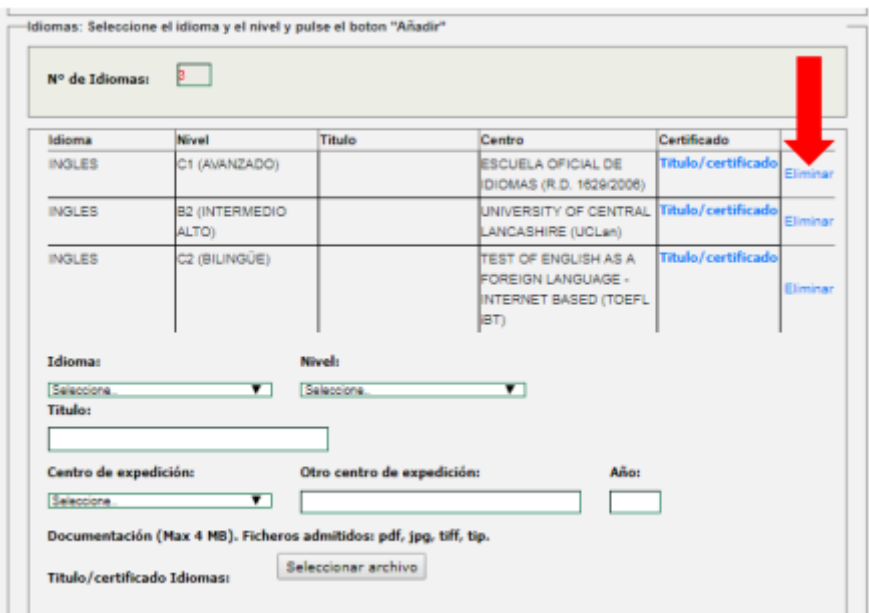

#### **Imagen 12**

#### **Imagen 13**

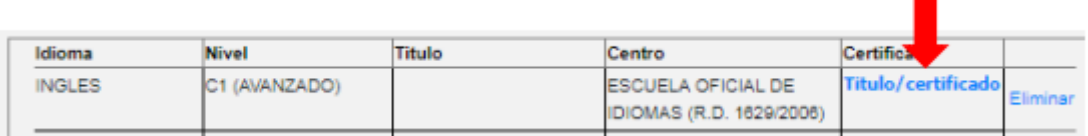

**MUY IMPORTANTE**: Únicamente se valorará el idioma que haya sido acreditado junto con el Certificado oficial de idiomas. Por esta razón, la plataforma no le permitirá "Añadir" la experiencia profesional sin al menos adjuntar el mismo, marcándose el texto con un asterisco rojo.

#### **OTRAS NOTAS IMPORTANTES**:

- Una vez cumplimentados los datos anteriores, **no olvide pulsar el botón "Añadir"** para guardar el registro correctamente. Una vez hecho esto, tiene dos opciones:
- o Puede registrar un **nuevo idioma** siguiendo el procedimiento anterior. Éstos irán apareciendo como diferentes registros en la parte superior del recuadro.

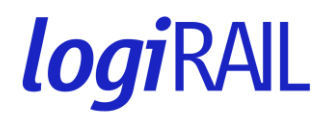

o Si no desea añadir información adicional, pase al apartado siguiente.

Una vez rellenos los datos y pulsado el botón "**Añadir**", no será posible realizar ninguna modificación sobre el registro realizado. Si desea realizar algún cambio, debe eliminar el mismo, pulsando el botón "**Eliminar**" situado a su derecha (indicado con una flecha roja en la Imagen 12) y volver a introducir la información.

#### **Experiencia profesional**

En el presente apartado, debe registrar aquella experiencia profesional relacionada con los requerimientos exigidos en la Convocatoria.

Para ello, debe rellenar las casillas indicadas en la sección (Imagen 14): "**Empresa", "Tipo de empresa", "Puesto de Trabajo", "Sector al que pertenece la empresa", "Tipo de Experiencia profesional", "Puesto de trabajo", "Fecha de inicio", "Fecha de Fin" y "Días"**. **Dentro de los citados, es MUY IMPORTANTE las casillas "Tipo de Experiencia profesional" y "Días"** (indicado con una flecha roja en la Imagen 12), donde debe indicar el número de días trabajados dentro de la experiencia profesional declarada.

Asimismo, en los casos que corresponda, conforme a lo indicado en las Bases de la Convocatoria, se debe adjuntar, en caso de estar en su posesión, el siguiente documento en **algún formato no editable (pdf, jpg, tiff, tip): Certificado de Experiencia Profesional**. Para ello, debe clicar en el botón "**Elegir archivo**". Una vez seleccionado el fichero que desea adjuntar desde su disco duro, su nombre aparecerá a la derecha del botón "**Elegir archivo**".

Puede comprobar que el archivo se ha subido correctamente si, una vez clicado el botón "**Añadir**", el texto "Certificado de Experiencia Profesional" en negrita aparece subrayado en azul (señalado con una flecha en la Imagen 14).

Le volvemos a indicar que es **MUY IMPORTANTE** cargar la documentación en un único archivo; si carga varios documentos, el último reemplazará al anterior.

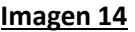

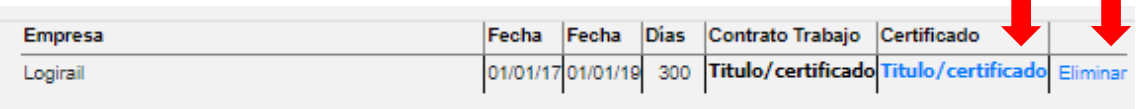

En el recuadro donde se describen las Funciones realizadas, aparece un pequeño contador (0/250), que nos indica el número máximo de caracteres que pueden introducirse en cada espacio. Al teclear el número de caracteres máximos de la derecha, éste irá disminuyendo hasta alcanzar el máximo permitido.

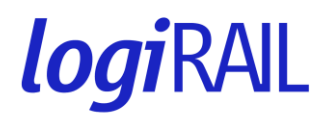

#### **Imagen 15**

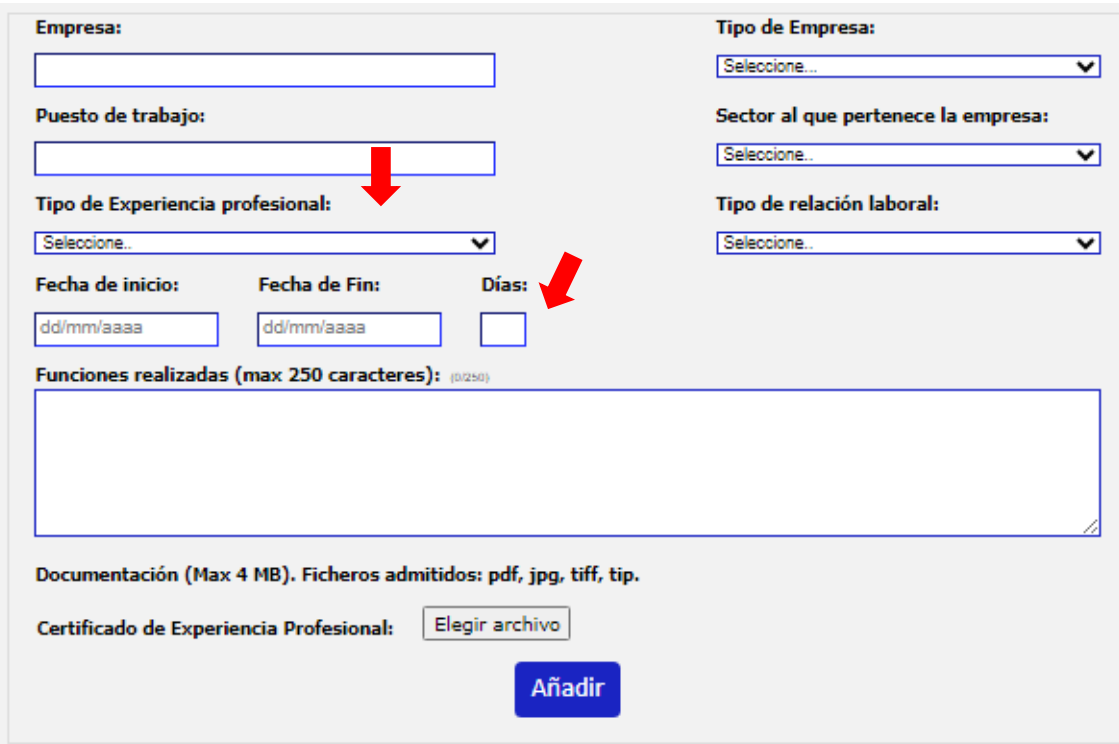

#### **OTRAS NOTAS IMPORTANTES**:

- Una vez cumplimentado los datos anteriores, no olvide pulsar el botón "**Añadir**" para guardar el registro correctamente. Una vez hecho esto, tiene dos opciones:
	- o Puede registrar una nueva experiencia profesional siguiendo el procedimiento anterior. Éstas irán apareciendo como diferentes registros en la parte superior del recuadro.
	- o Si no desea añadir información adicional, pase al apartado siguiente.
- Una vez rellenos los datos y pulsado el botón "Añadir", no será posible realizar ninguna modificación sobre el registro realizado. Si desea realizar algún cambio, debe eliminar el mismo, pulsando el botón "**Eliminar**" situado a su derecha (indicado con una flecha roja en la Imagen 14) y volver a introducir la información.

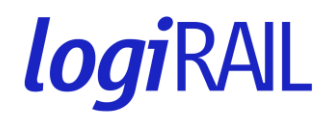

**Imagen 16**

#### <span id="page-19-0"></span>**c. Información Adicional**

<span id="page-19-1"></span>**Escenario 1**: Al registrarse, la plataforma le sugiere la selección de criterios que podría proporcionarle la mayor puntuación de méritos.

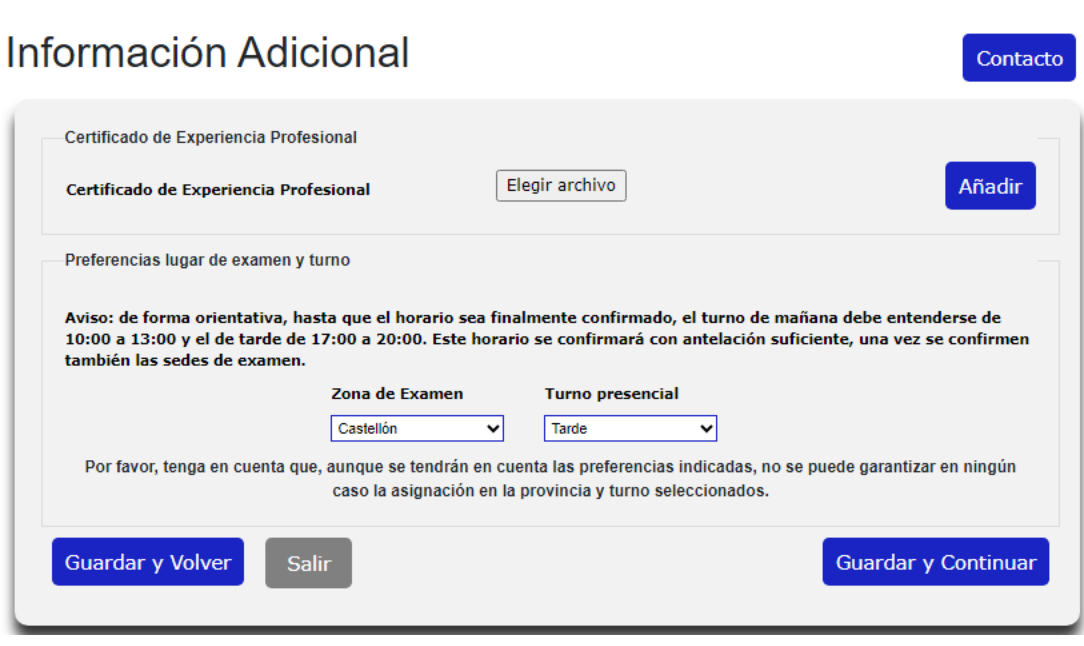

Si este es su caso, al "Guardar" y "Continuar" en la pantalla **Selección de Criterios**, seguidamente debe completar sus **preferencias de lugar de examen y turno**, que serán consideradas en caso de ser Admitido para la fase presencial. Debe hacerlo seleccionando la opción que mejor se ajusten a sus preferencias en los desplegables "**Zona de Examen**" y "**Turno presencial**". Por favor, tenga en cuenta que, aunque se considerarán las preferencias indicadas, no se puede garantizar en ningún caso la asignación en la provincia y turno seleccionados. El horario se confirmará con antelación suficiente, una vez se confirmen también las sedes de examen.

En esta pantalla, usted también podrá adjuntar su **Certificado de Experiencia Profesional**, pulsando en "**Elegir archivo**", y adjuntando el documento en **algún formato no editable (pdf, jpg, tiff, tip).** Por favor, tenga en cuenta que, si usted forma parte actualmente de la plantilla de LogiRAIL, no es necesario que presente el **Certificado de Experiencia Profesional**.

Una vez cumplimentados la totalidad de los datos requeridos en la presente sección, **NO OLVIDE PULSAR el botón "Guardar y Continuar**" para que **TODA LA INFORMACIÓN DECLARADA quede correctamente GUARDADA**. Esto es **MUY IMPORTANTE**, ya que, en el caso de no realizar dicha acción, los registros introducidos en cada una de las secciones no quedarán guardados en la plataforma.

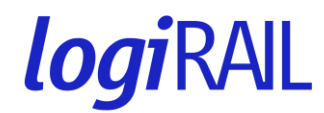

<span id="page-20-0"></span>**Escenario 2**: Al registrarse, la plataforma no le sugiere ninguna preselección de criterios.

#### **Imagen 16A**

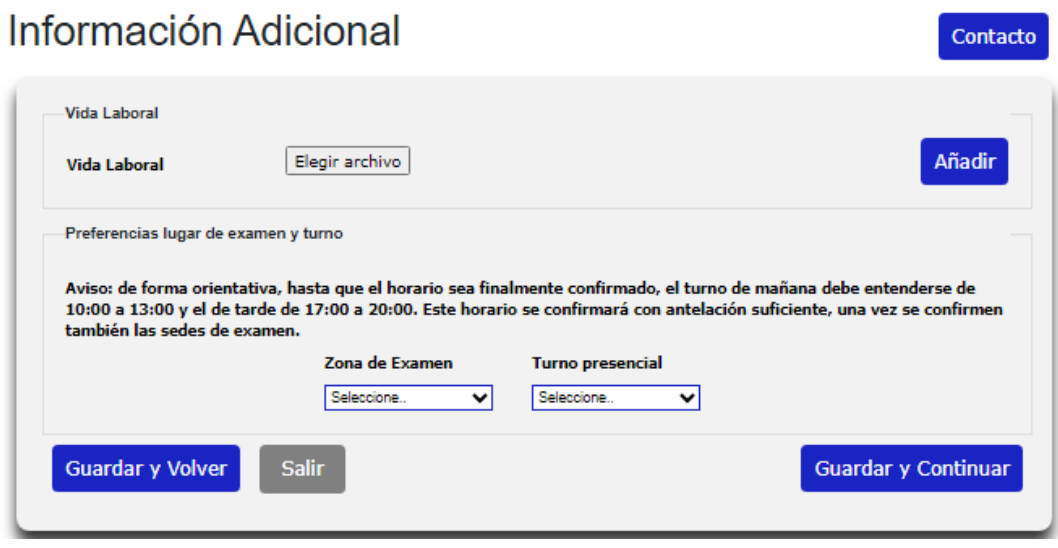

Una vez completada la información de *Currículum Vitae*, por último, en este apartado, como documento obligatorio requerido por las Bases, debe adjuntar el **Certificado de Vida Laboral** actualizado emitido por el Organismo correspondiente. Para ello, debe clicar en el botón "Elegir archivo". Una vez seleccionado el fichero que desea adjuntar desde su disco duro, el nombre de este aparecerá a la derecha del botón "Elegir archivo".

Puede comprobar que el **archivo se ha subido correctamente** si, una vez clicado el botón "**Añadir**", el texto "**Vida Laboral**" en negrita aparece **resaltado en azul** (señalado con una flecha en la Imagen 17).

El Certificado de vida laboral es muy importante de cara a poder contrastar el número de días de experiencia profesional declarada. Por esta razón, a la hora de subir el archivo, le volvemos a recordar que **debe cargar la documentación en un único archivo**; si carga varios documentos, el último reemplazará al anterior.

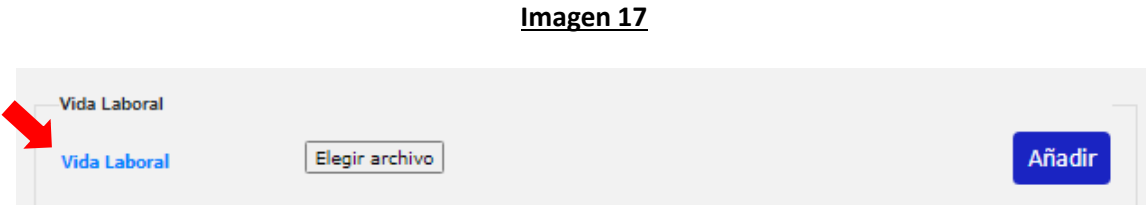

A continuación, debe completar sus **preferencias de lugar de examen y turno**, que serán consideradas en caso de ser Admitido para la fase presencial. Debe hacerlo seleccionando la opción que mejor se ajusten a sus preferencias en los desplegables "**Zona de Examen**" y "**Turno presencial**". Por favor, tenga en cuenta que, aunque se considerarán las preferencias indicadas,

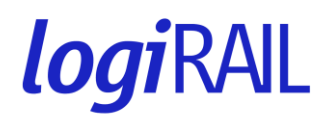

no se puede garantizar en ningún caso la asignación en la provincia y turno seleccionados. El horario se confirmará con antelación suficiente, una vez se confirmen también las sedes de examen.

Una vez cumplimentados la totalidad de los datos requeridos en la presente sección, **NO OLVIDE PULSAR el botón "Guardar y Continuar**" para que **TODA LA INFORMACIÓN DECLARADA quede correctamente GUARDADA**. Esto es **MUY IMPORTANTE**, ya que, en el caso de no realizar dicha acción, los registros introducidos en cada una de las secciones no quedarán guardados en la plataforma.

#### <span id="page-21-0"></span>**d. Responsabilidades.**

Para finalizar su inscripción en el proceso, pasamos a la siguiente sección, **Responsabilidades**, en la que se nos informa sobre el tratamiento de nuestros datos personales conforme al **Reglamento General de Protección de Datos**.

Igualmente, se comunica que la **aceptación de las condiciones** descritas en la misma constituye una declaración por parte del participante de que los datos incluidos en la solicitud son ciertos, siendo consciente de que la inexactitud de los datos dará lugar a la no admisión o expulsión de la Convocatoria, sin perjuicio de otras responsabilidades en las que pudiera incurrir.

Sin esta aceptación la solicitud no se podrá admitir en el proceso. Para ello, debe pulsar el botón "**Aceptar**".

#### **Imagen 18**

Contacto

### INFORMACIÓN SOBRE TRATAMIENTO DE DATOS DE CARÁCTER PERSONAL La norenna enticitante DECLARA lo sic La persona solicitante conoce y acepta integramente las Bases de la Convocatoria y declara, bajo su responsabilidad, que los incluidos en esta solicitud son cientos. Es consciente de que la inexactitud o fideostad de los na solicitante declara cumpir con los **requieltos generales**, tal y cómo están descritos en el apartado "Requieltos Gee<br>de la Basse de la Convocationia. Enristede que no encontrarse dentro de alguno de los supuestos descri aparado Requisitos Especificos de Admisión de las bases<br>Implicará que su candidatura será excluida del proceso selectiv INFORMACIÓN SOBRE TRATAMIENTO DE DATOS DE CARÁCTER PERSONAL a. Responsable del Tratamiento:<br>LOGIRAIL SME, S.A. - Calle Maestro Ángel Llorca, 6 Madrid, 28003 - CIF A28944767. Contacto del Delegado de Pr b. Finalidad y plazo de conservación: La finalidad de este tratamiento es la gestión de su participación en las convocatorias de ofertadas por LogiRAIL. Por lo tanto, sus datos<br>serán tratados para poder tramitar su solicitud y resolver la convocatoria o convoc Como parte del proceso, la identidad de los aspirantes puede ser objeto de publicación en la resolución aprobatoria de la lista de<br>admitidos y excluidos, así como en sucesivos anuncios que se inserten en la página web de L Los datos de los aspirantes se conservarán durante 12 meses o, en su caso, durante el plazo previsto de pres resulten de aplicación.<br>c. Legitimación:<br>La base legal para el tra iara el tratamiento de los datos personales relacionados con el proceso de selección es la relación preco<br>Jo es parte, todo ello conforme al artículo 6.1.b del Reglamento General de Protección de Datos (RGPD). . Destinatarios: linatarios:<br>datos no serán cedidos a ningún destinstario pero, mediante encargo de Logirali, podrán ser tratados, exclusivamente para la<br>datos no serán ce terceras empresas especializadas en reclusimiento y solección, así e. Elercicio de Derecho: : Estabuo us verseuru.<br>Podrá ejercitar sus derechos de Acceso, Rectificación, Limitación, Supresión, Oposición y Portabilidad, enviando su solicitud<br>derechos@lognal.com. Se solicitará el Documento Nacional de Identidad si .<br>li considera que no hemos tratado sus datos personales de acuerdo con la normativa, puede contact<br>le Datos en la dirección dpd(@renfe.es. No obstante, podrá presentar una reclamación ante la Ag Volver Rechazar **Aceptar**

### Responsabilidades

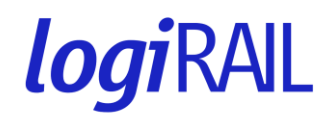

#### <span id="page-22-0"></span>**e. Confirmación de los datos solicitados.**

Aceptado el apartado de "**Responsabilidades**", la plataforma le remite al apartado de "**Confirmación de los datos solicitados**" (Imagen 19). En la misma, podrá observar la selección aplicada (Puesto, Colectivo, Área de actividad y Provincia) y su nombre y apellidos. Debe revisar que esta información es correcta antes de confirmar su solicitud.

Si desea realizar alguna modificación de su solicitud antes de finalizar la inscripción, pulse "**Modificar**" (indicado con una flecha roja en la Imagen 19). En caso contrario, pulse "**Enviar**", refrescándose la pantalla y apareciendo el apartado de "**Confirmación de Registro de Datos**" (Imagen 19). En el mismo, además de los datos anteriores, aparecerá el "**Código solicitud**", necesario para identificar su candidatura como usuario registrado en la plataforma. **Por favor, anote bien su Código de solicitud; puede serle útil más adelante**.

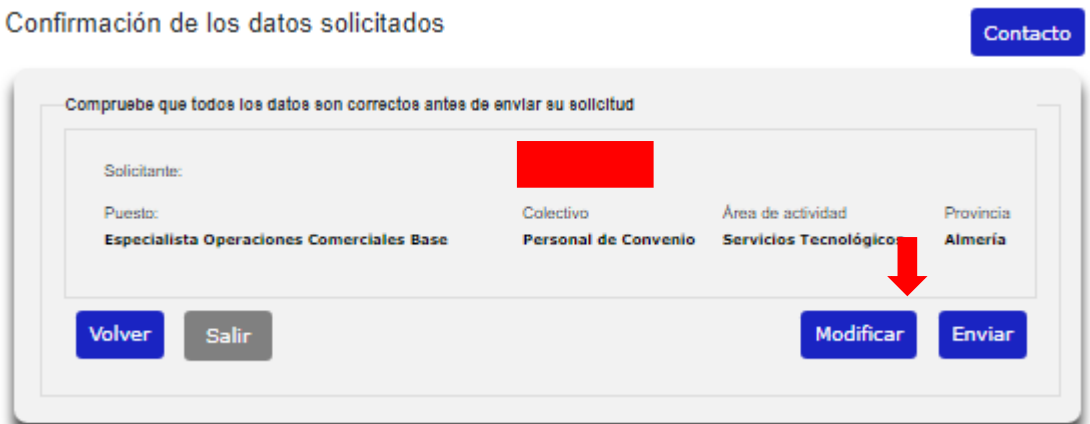

#### **Imagen 19**

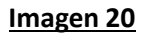

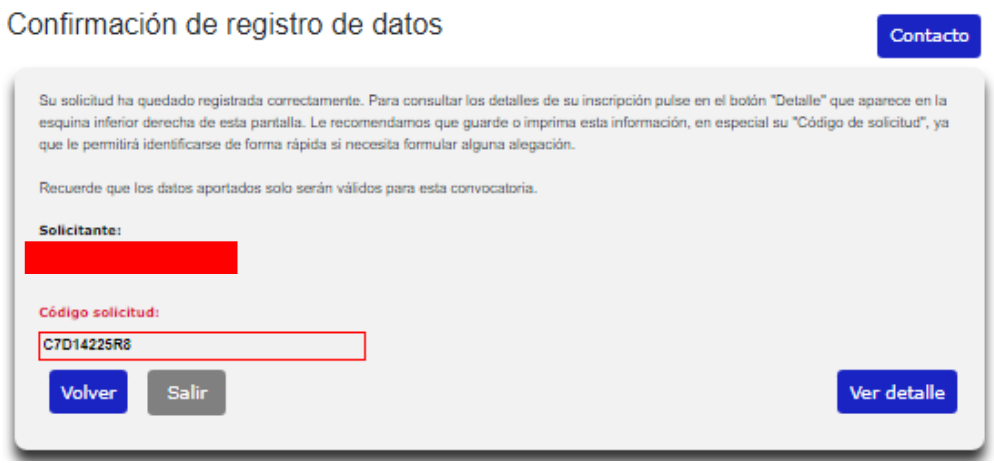

Tal y como se muestra en la Imagen 20, en la pantalla de Confirmación de registro de datos, el "**Código solicitud**" aparece enmarcado en un cuadro de color rojo. Si desea imprimir o descargar su resguardo en PDF, por favor, pulse en el botón "Ver detalle" de abajo a la

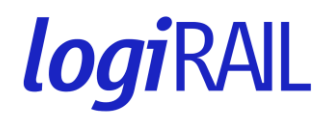

derecha. Este le redirigirá a una subpantalla que le volverá a mostrar todos los datos de su elección y le permitirá ejecutar ambas acciones.

#### <span id="page-23-0"></span>**f. Dudas o preguntas: botón contacto.**

En la parte superior derecha de las diferentes pantallas de Registro de solicitudes, encontramos el botón "**Contacto**":

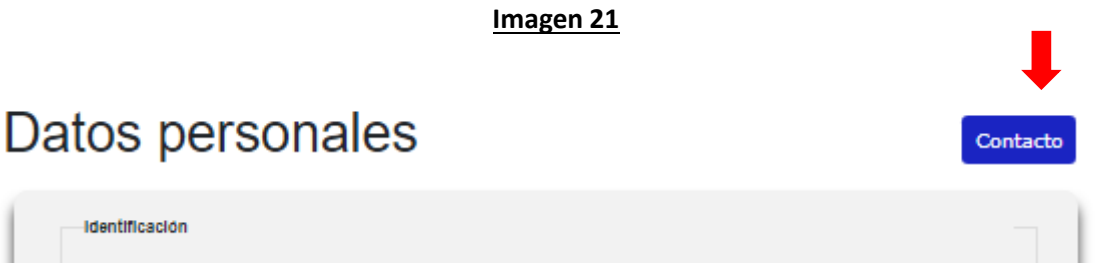

En el caso de que tuviéramos que realizar o plantear alguna pregunta, aclaración, duda o reclamación clicaremos en el botón "**Contacto**" y abriremos la pantalla de "**Comunicaciones**" (Imagen 22):

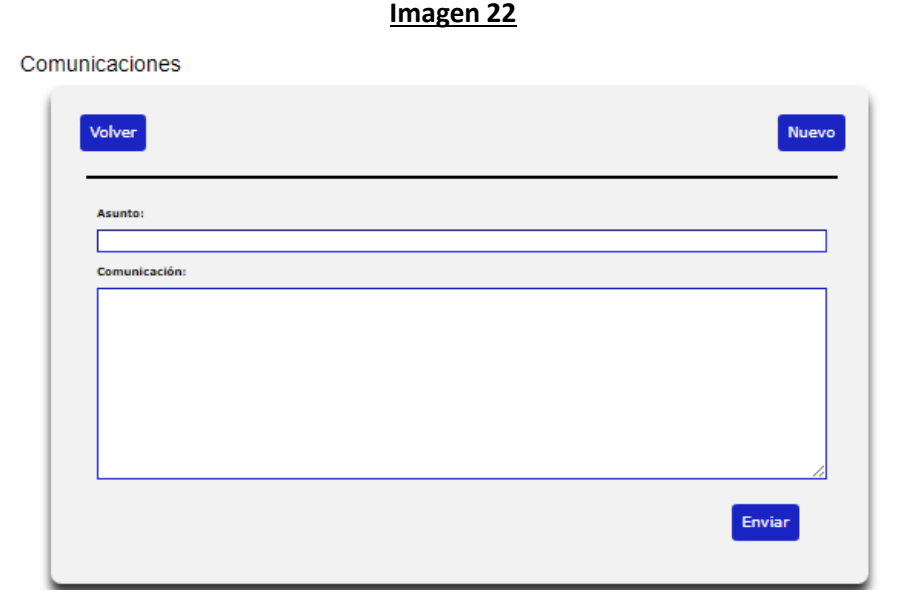

Aquí es donde podemos registrar dicha comunicación de manera fehaciente y esperar respuesta en un mínimo plazo.

Para realizar una comunicación clicamos en el botón "**Nuevo**" y nos aparecen dos campos (Imagen 22). En el primer campo de "**Asunto**" escribiremos un título o resumen de lo que queremos comunicar (por ejemplo: Duda, Pregunta…). En el segundo de "**Comunicación**" les rogamos describan el asunto de la forma más clara posible y con suficiente detalle.

No debemos olvidar clicar en el botón "**Enviar**", para asegurarnos de que la comunicación llegue y pueda responderse a la mayor brevedad.

Para comprobar que ha recibido respuesta, debe acceder de nuevo al apartado de "**Comunicaciones**", clicando en el botón de "**Contacto**". Cada comunicación aparece como un

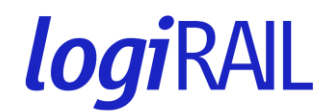

renglón (Imagen 23) que, si lo clicamos, veremos el contenido de la pregunta o duda planteada y, en el caso de que haya tenido lugar, la respuesta recibida.

#### **Imagen 23**

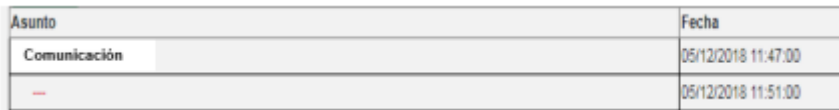

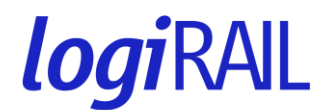

#### <span id="page-25-0"></span>**3. APARTADO TERCERO. MODIFICACIONES SOLICITUD: ACCESO A LA PLATAFORMA.**

Para el caso en el que ya se haya registrado y pulse "**Acceder**" (tal y como se indicaba anteriormente) para comprobar o modificar su candidatura, aparecerá la siguiente pantalla (Imagen 24). Aquí deberá rellenar los campos con su correo electrónico y la contraseña que introdujo en el momento del registro.

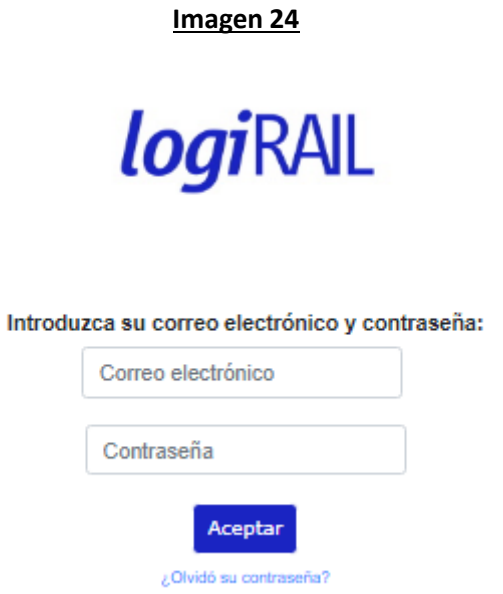

La contraseña que ponga deberá recordarla para posteriores accesos. Podrá entrar y salir cuantas veces los desee o precise durante el periodo de inscripción.

#### **OTRAS NOTAS IMPORTANTES**:

- Una vez modificados los datos de su solicitud, **no olvide pulsar el botón "Añadir"** en cada sección para guardar la información.
- En el supuesto de que haya **olvidado su contraseña de acceso** a la plataforma, debe de clicar en el texto "¿Olvidó su contraseña?". La web le remitirá a una pantalla, donde deberá indicar su correo electrónico y pulsar "Restablecer contraseña" (Imagen 25). Realizado lo anterior, se le enviará un email a la dirección indicada con las instrucciones a seguir.

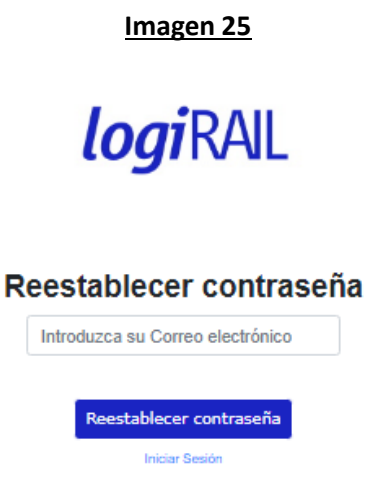

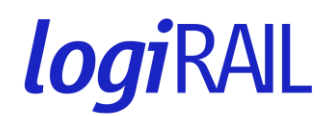

- Le recordamos que, una vez rellenos los datos y pulsado el botón "**Añadir**", no será posible realizar ninguna modificación sobre el nuevo registro realizado. Si desea realizar algún cambio debe eliminar el mismo, pulsando el botón "**Eliminar**" y volver a introducir la información.

### **MUCHAS GRACIAS**